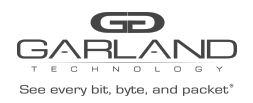

## **PacketMAX AF10G4ACE**

Initial Setup

After unpacking the AF10G4ACE, connect the AC (110/220V) cord to the Power Input Socket on the back of the unit. Switch the Power Input Switch to the ON position. The Power Input Switch will illuminate GREEN.

The units are shipped with a default IP Management Address (10.10.10.200). Use the following procedure to perform the initial setup. When the Management Interface is set up an SSH Session may be established to the unit.

1) Connect a Serial cable from a COM port on the laptop or PC to the Serial Interface on the unit.

2) Launch Putty and configure the Serial connection options as follows.

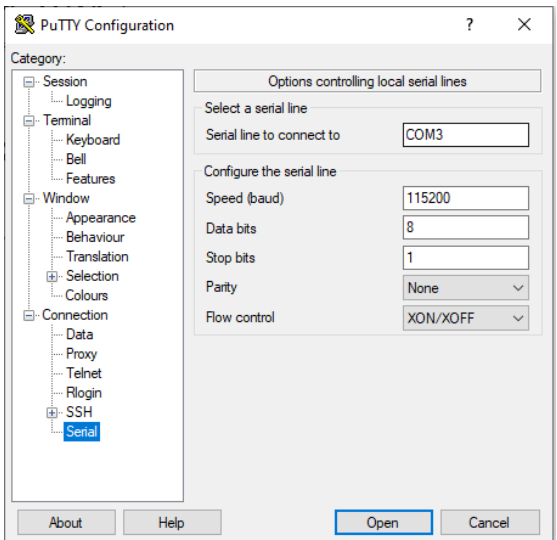

## 3. Enter the Username, admin

**Ubuntu 16.04.1 LTS AF10G4ACE ttyS4**

**AF10G4ACE login: admin**

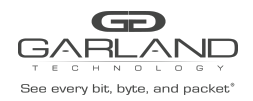

4. Enter the Password, gtadmin1.

**Password: gtadmin1 Last login: Fri Oct 2 16:45:35 EDT 2020 on ttyS4 Welcome to Ubuntu 16.04.1 LTS (GNU/Linux 4.4.0-51-generic x86\_64)**

5. On the Main Menu, enter 7.

**main menu:**

**0: menu exit 1: deduplication control 2: slicing control 3: parser control 4: egress insertion control 5: egress stripping control 6: stats 7: configuration 8: restart application 9: reboot/shutdown appliance 10: interface mode 11: timing mode enter selection: 7**

6. On the Configuration Menu, enter 9.

configuration menu:

0: menu exit (default) 1: display saved configuration 2: save configuration 3: clear configuration 7: print version info 9: network configuration

enter selection: 9

7. On the Network Configuration Menu, enter 1.

**network configuration menu:**

```
0: menu exit (default)
1: set management IP address
enter selection: 1
```
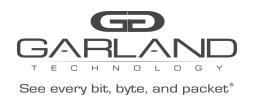

8. Enter the desired IP Address. The default will be used if no value is entered and the Enter key is pressed.

**enter IPv4 address (default: 10.10.10.200): xxx.xxx.xxx.xxx**

9. Enter the desired Netmask. The default will be used if no value is entered and the Enter key is pressed.

**enter netmask (default: 255.255.255.0): 255.255.255.0**

10. Enter the desired Gateway. The default will be used if no value is entered and the Enter key is pressed.

enter gateway address (default: 10.10.10.1): xxx.xxx.xxx.xxx

11. Enter the desired primary and secondary DNS Addresses. The defaults will be used if no values are entered and the Enter key is pressed. (Primary 8.8.8.8 Secondary 8.8.4.4)

**enter DNS addresses (default: 8.8.8.8 8.8.4.4): 8.8.8.8 8.8.4.4**

12. The unit will display the previous entries. If the values are correct, enter y. If additional changes are required, enter n. After y is entered a reboot is required.

**IPv4 address: xxx.xxx.xxx.xxx Netmask: 255.255.255.0** Gateway: xxx.xxx.xxx.xxx **DNS addresses: 8.8.8.8 8.8.4.4 confirm (y/n): y note: a reboot is required to take effect**

13. On the Network Configuration Menu, enter 0.

**network configuration menu:**

**0: menu exit (default) 1: set management IP address enter selection: 0**

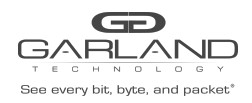

14. On the Configuration Menu, enter 0.

configuration menu:

- 0: menu exit (default) 1: display saved configuration 2: save configuration 3: clear configuration
- 7: print version info
- 9: network configuration

**enter selection: 0**

15. On the Main Menu, enter 9.

**main menu:**

```
0: menu exit
1: deduplication control
2: slicing control
3: parser control
4: egress insertion control
5: egress stripping control
6: stats
7: configuration
8: restart application
9: reboot/shutdown appliance
10: interface mode
11: timing mode
enter selection: 9
```
16. On the Reboot/Shutdown Menu, enter 1.

**reboot/shutdown menu: 0: menu exit (default) 1: reboot 2: graceful shutdown enter selection: 1**

The unit will reboot. After the reboot is complete the unit will respond with the login prompt.